## **User Manual**

Mengaksesaplikasi SAKTI menggunakankomputer (PC) dan Handphone (HP) melalui browser

Aplikasi SAKTI merupakan aplikasi berbasis web, sehingga kita membutuhkan browser untuk membuka aplikasi ini. Di computer ada beberapa browser yang lazim digunakan, yaitu Google Chrome, Mozilla Firefox dan Internet Explorer, dan pada user manual ini kita menggunakan browser Google Chrome untuk mengakses aplikasi SAKTI.

1. Membuka browser

kiri bawah.

Icon browser Google Chrome **biasanya terletak pada panel taskbar**, sebelah

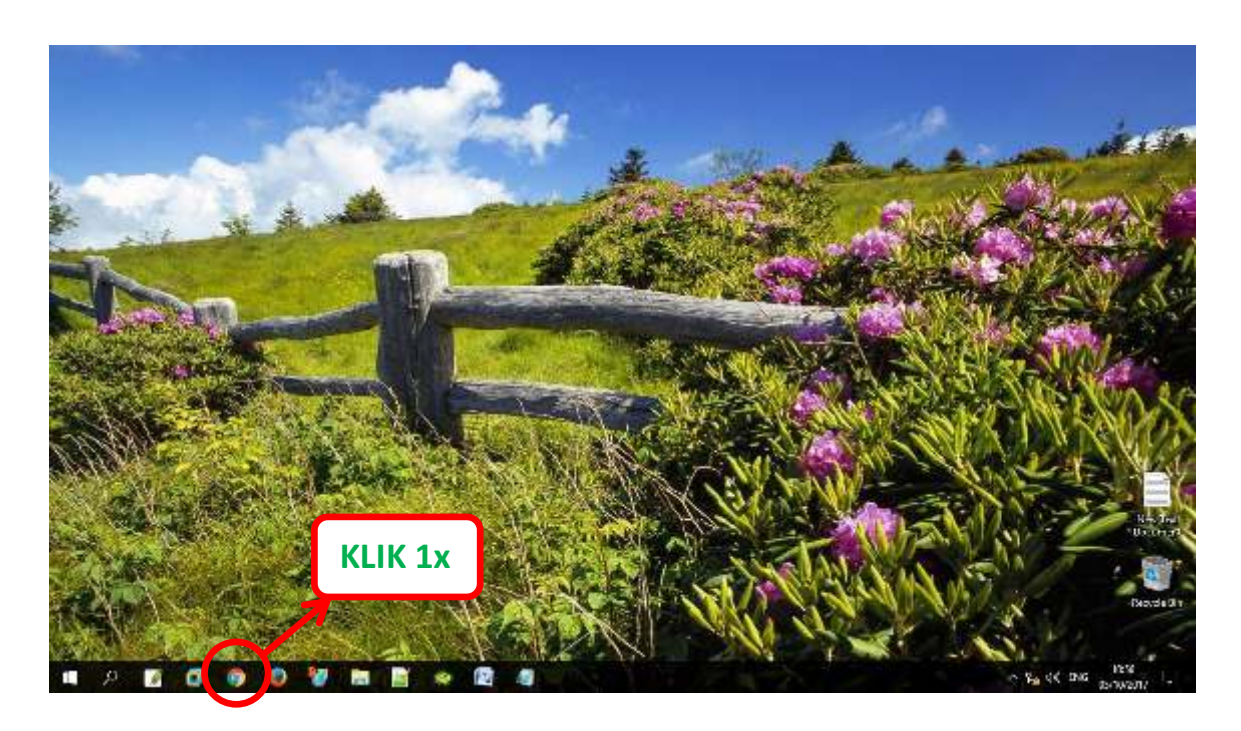

Setelah icon Google Chrome diklik 1x, makaakanmuncultampilan

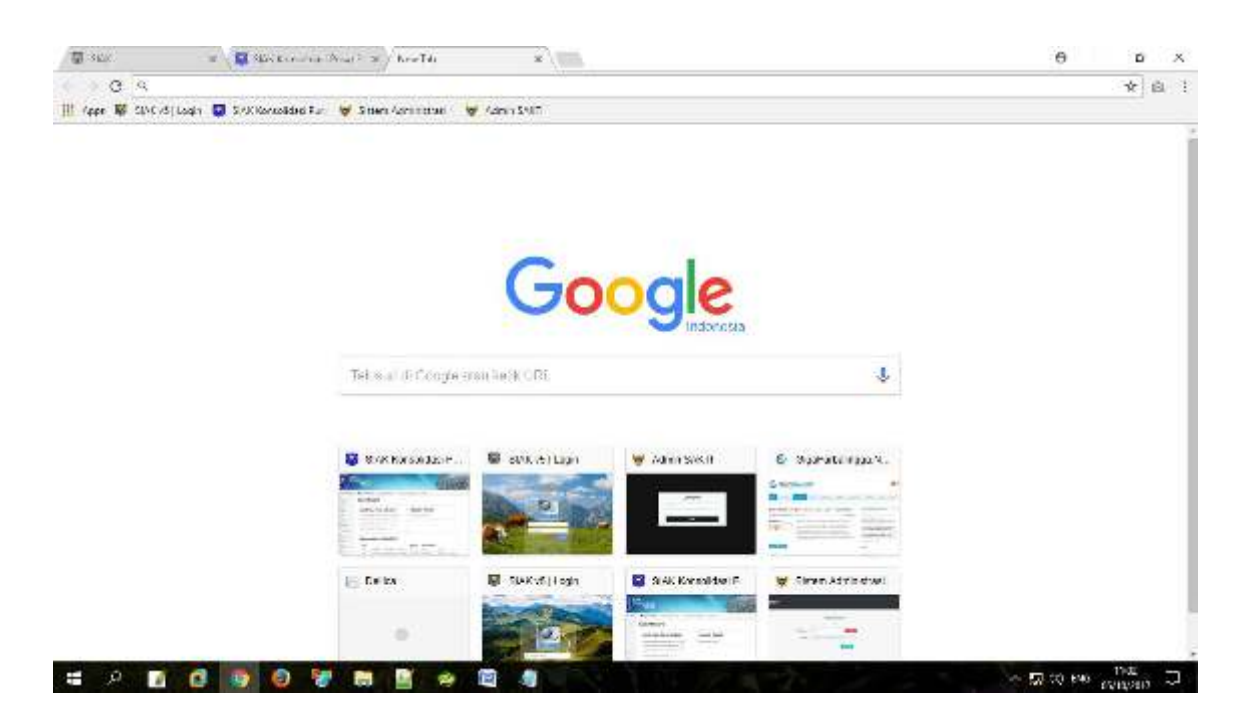

## 2. Membuka aplikasi SAKTI

Aplikasi ini dapat diakses web dinas kependudukan dan Pencatatan Sipil mengetikkan "https://dispendukcapil.kedirikota.go.id "pada address bar.

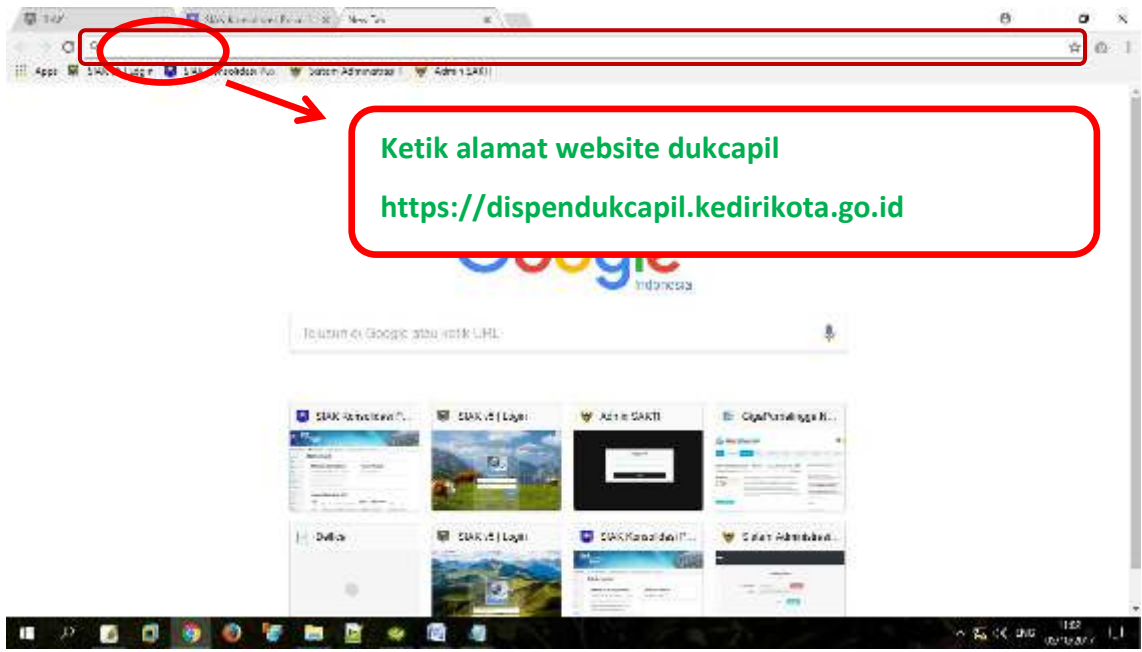

Setelah di klik akan muncul tampilan

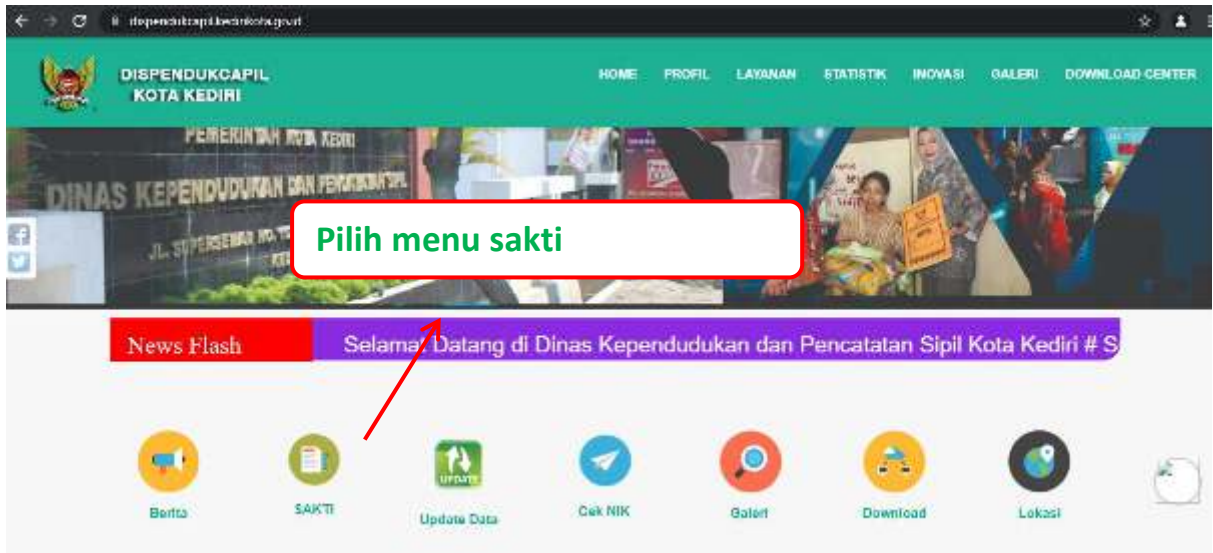

Setelah muncul form login keaplikasi SAKTI, silakan masukkan *NIK* dan *Password apabila belum punya akun silahkan daftar melalui menu daftar*.

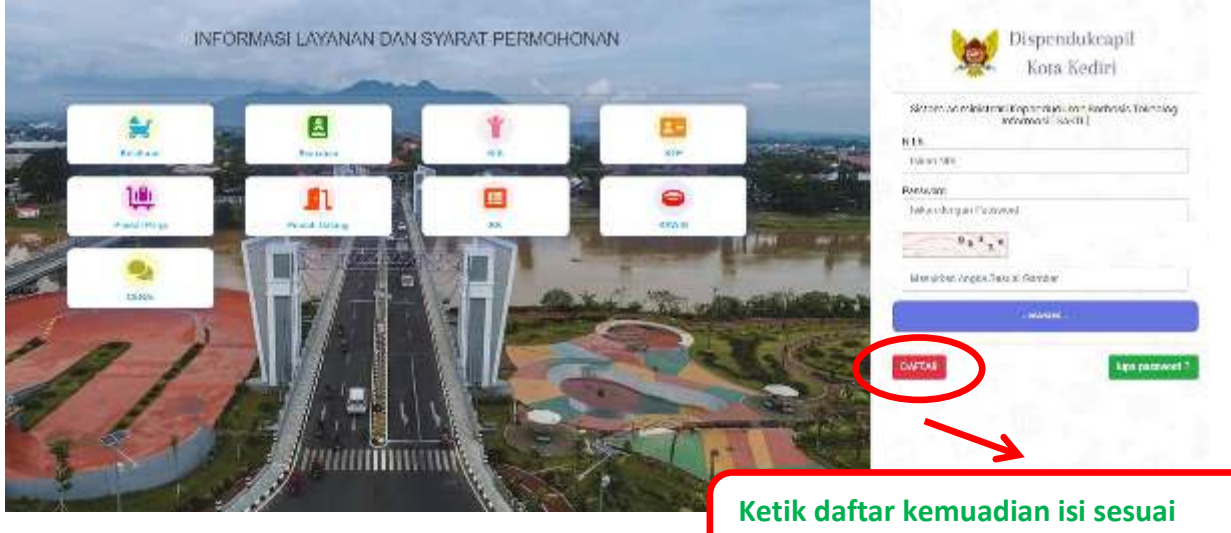

**Kolom pendaftaran dan upload foto** 

NOTIFIKASI User/Akun akan dari dinas akan dikirim melalui No. Whatsapp yang di daftarkan maksimal 1x24 jam, setelah menerima notifikasi, user/Akun dapat digunakan Setelah berhasil login akan muncul tampilan

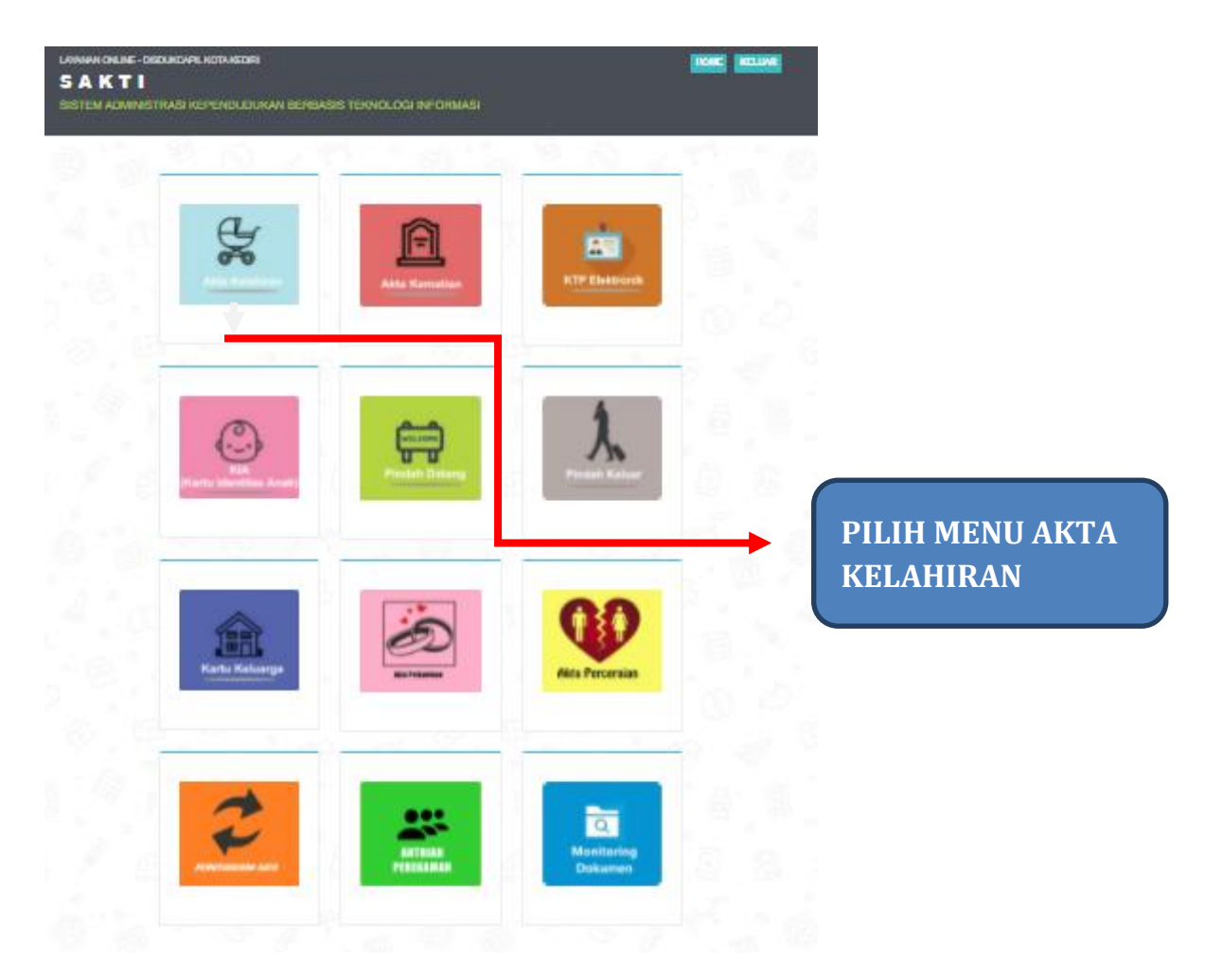

Terdapat 12 menu utama pada halaman ini sesuai permohonan yang dibutuhkan.

1. *menu AKTA KELAHIRAN* ketika masuk yang muncul adalah menu **pendaftaran** *AKTA KELAHIRAN* **untuk pengurusan** *AKTA KELAHIRAN* **hilang, rusak, dan perubahan data**.

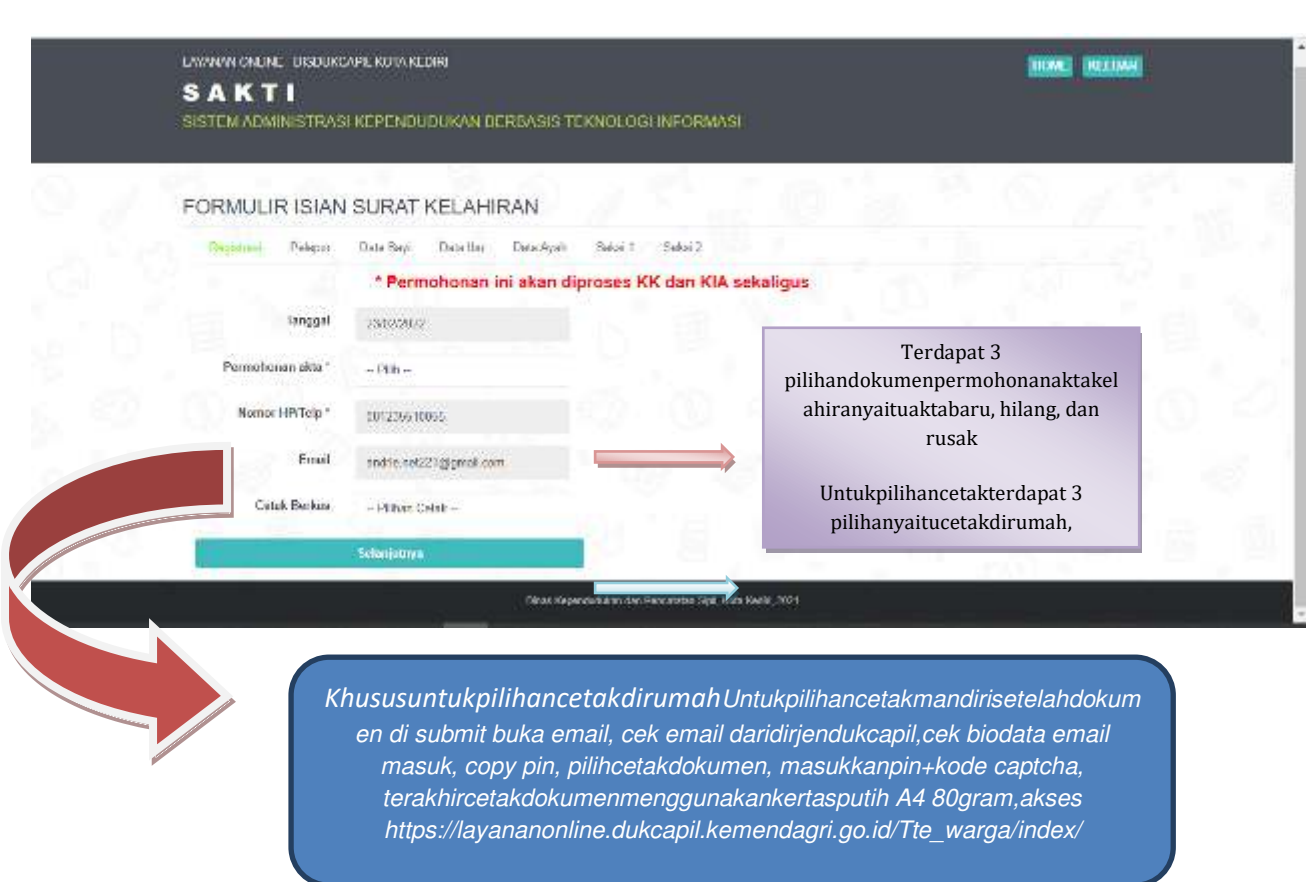

Pada halaman ini kita bias melihat daftar permohonan AKTA KELAHIRAN hilang/rusak yang diajukan oleh pemohon. Dengan mengisi jenis permohonan ( hilang, perubahan data/rusak), pilihcetakberkas ( cetak dirumah, cetak kantor, cetak mesin ADM) dan mengisi data2 yang lain, lalu tekan *selanjutnya*

2.

3. Masuk ke menu selanjutnya, Isi data **PELAPOR** mulai dari NIK Pelapor, nama Pelapor, nomor KK pelapor, **nama Kepala Keluarga**, **pekerjaan Pelapor**, **alamat pelapor** sesuai Kartu Keluarga mulai dari alamat, kelurahan, kecamatan, kabupaten/kota, provinsi, lalu tekan *selanjutnya.*

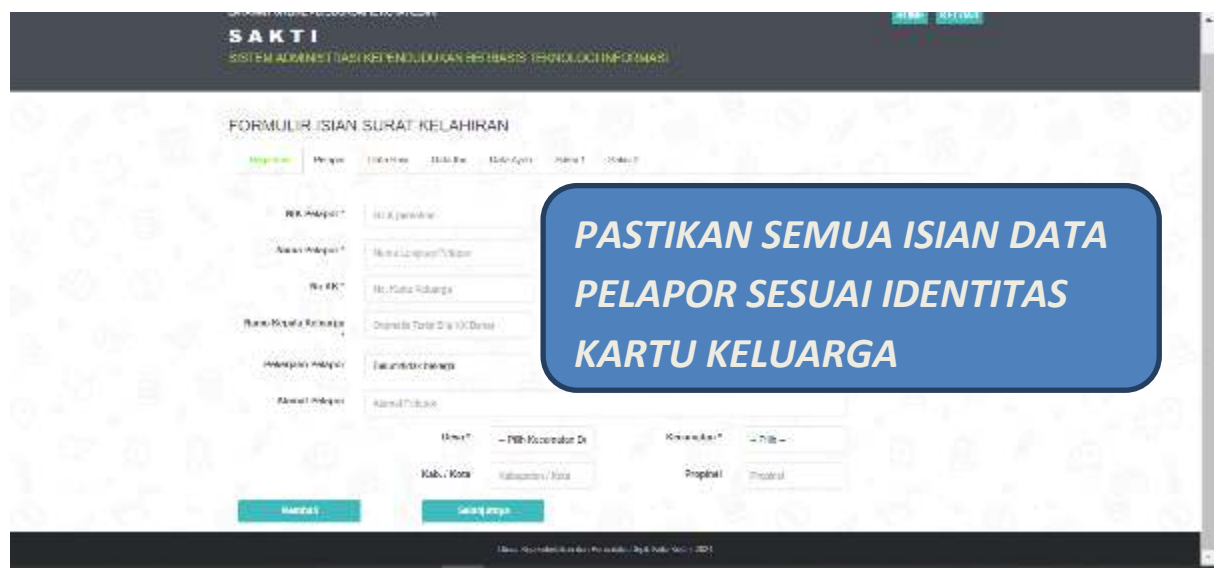

4. Masukke menu selanjutnya, Isi data **BAYI** mulai dari NIK BAYI, nama BAYI, Jenis kelamin, **dan seterusnya, lalu tekan** *selanjutnya*

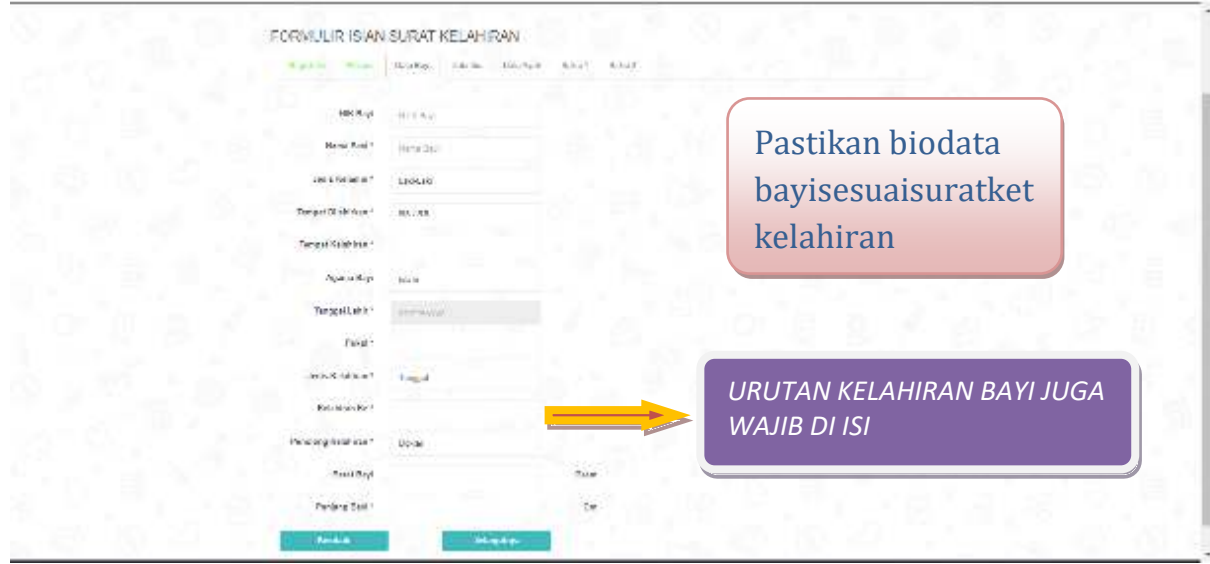

5. Masuk ke menu selanjutnya, Isi data IBU BAYI mulai dari NIK IBU BAYI , nama IBU BAYI, **lalu tekan** *selanjutnya*

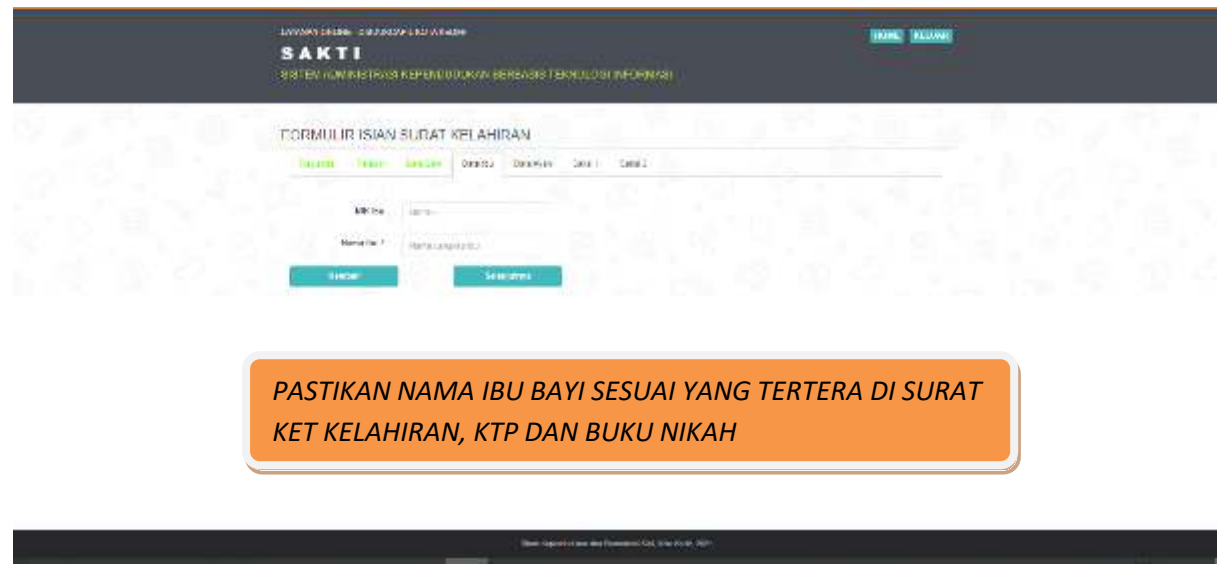

6. Masukke menu selanjutnya, Isi data AYAH BAYI mulai dari NIK AYAH BAYI , nama AYAH BAYI, **lalu tekan** *selanjutnya*

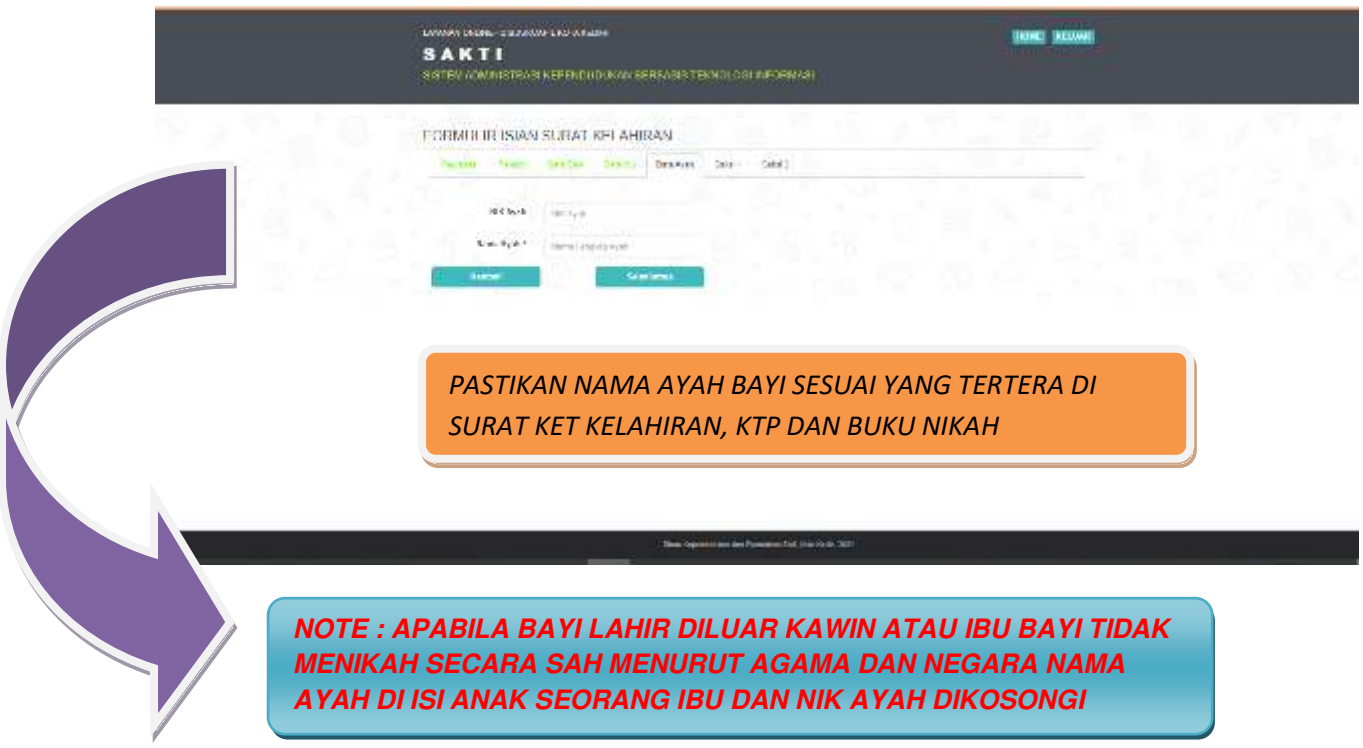

7. Masukke menu selanjutnya, Isi data SAKSI**1**mulaidari**NIK SAKSI 1**, nama SAKSI**1lalutekan***selanjutnya*

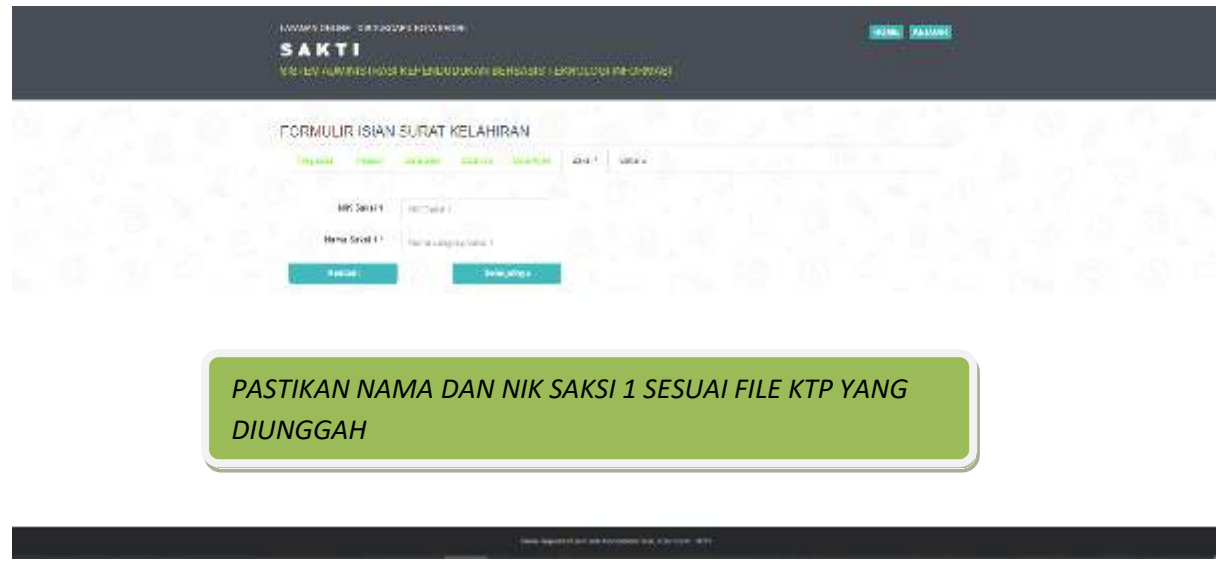

8. Masukke menu selanjutnya, Isi data SAKSI**2**mulaidari**NIK SAKSI 2,**nama SAKSI**2lalutekan***SIMPAN DAN UPLOAD*

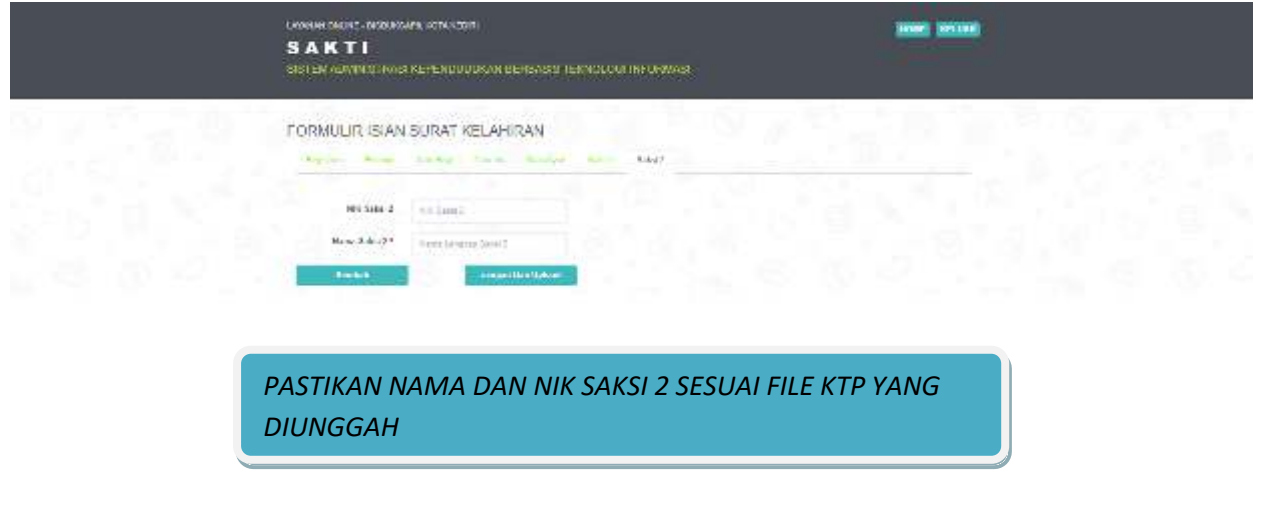

. The Rest Letters of the Constitution of the Constitution of the Constitution of the Constitution of the Constitution of the Constitution of the Constitution of the Constitution of the Constitution of the Constitution of

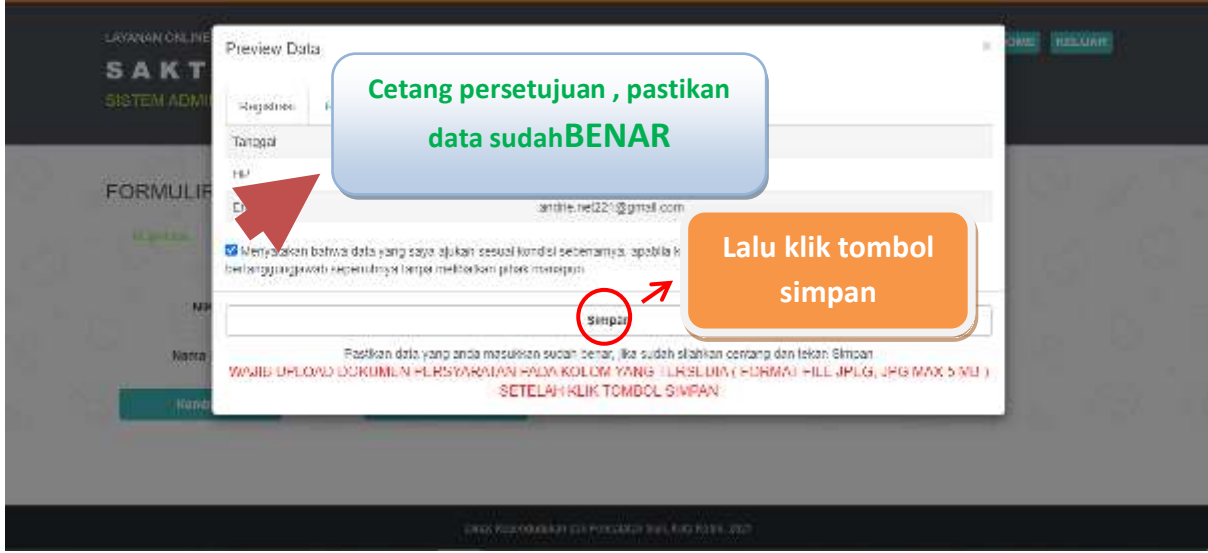

Pada menu isian data ini kita Pemohon mengisikan data sesuai dengan kolom isian data. Setelah semua terisi lengkap terakhir lalu klik tombol **SIMPAN DAN UPLOAD**

Gambar diatas pastikan data pemohon sudah benar dan terisi sesuai lalu cetang kotak persetujuan, kemudian klik tombol simpan lalu masuk ke kolom upload (apabila data tidak sesuai silahkan menghubungi admin pelayanan di nomor Whatsapp dafduk untuk kk, ktp dan pindah datang, di nomor capil untuk akte catatan sipil.

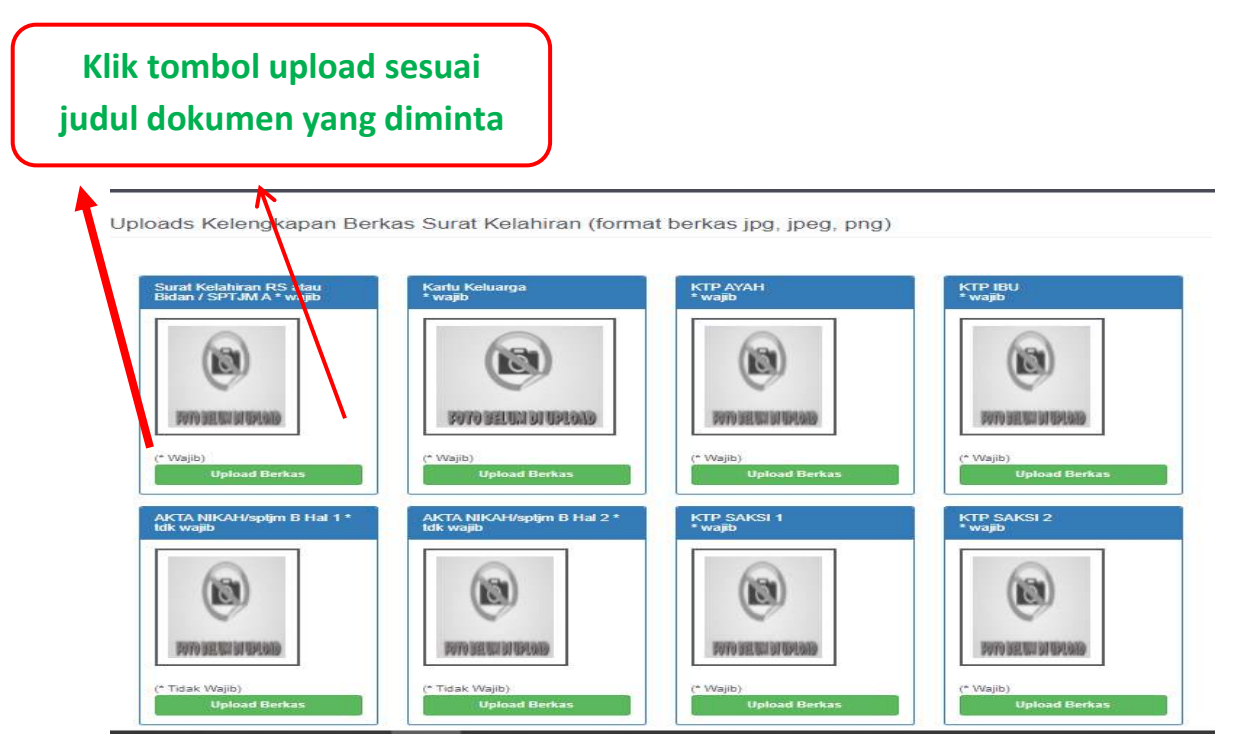

Gambar diatas perhatikan judul dokumen yang diminta untuk upload, masing- masing kolom terdapat judul dokumen yang diminta

## **Pilih file dokumen yang diupload, dengan format jpeg, jpg yang jelas maksimal 5 MB**

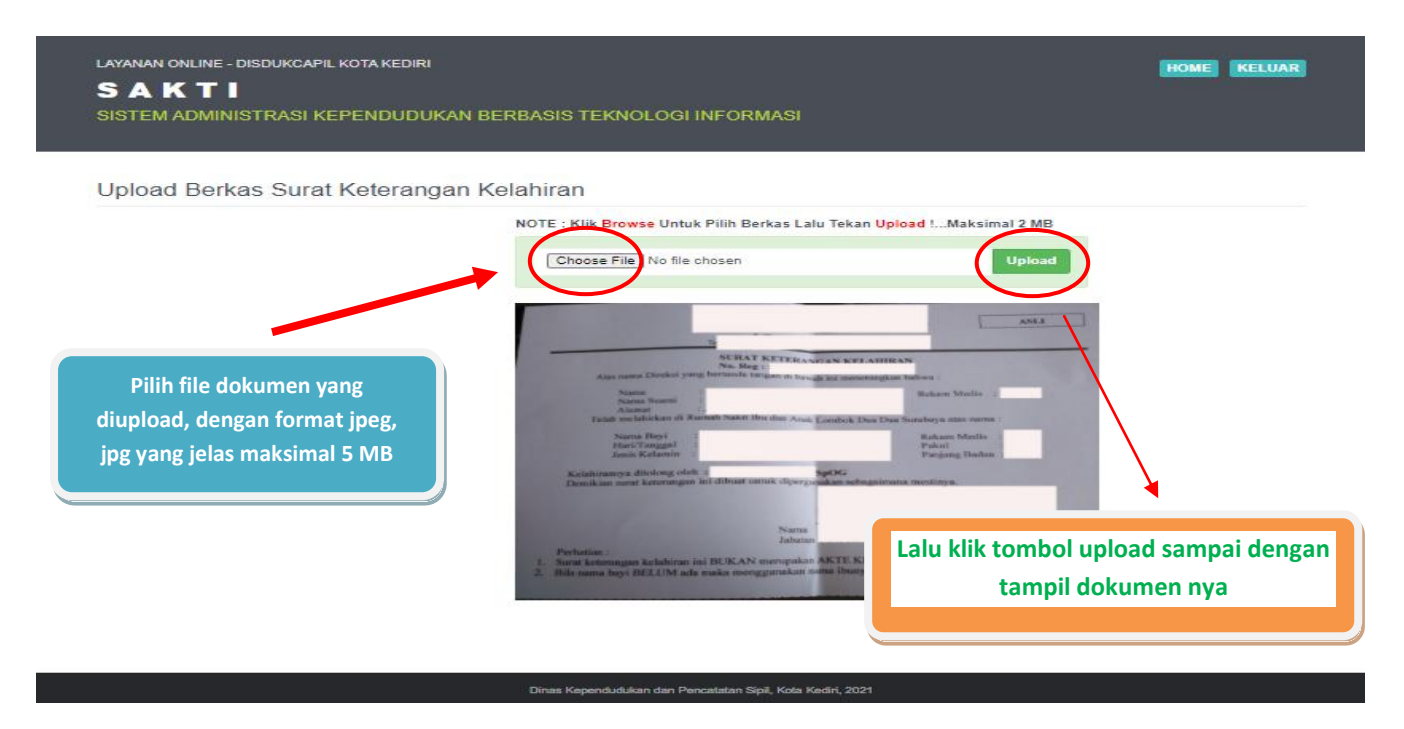

Gambar diatas menunjukkan cara upload berkas permohonan, pastikan gambar jelas, format JPG, JPEG, PNG dengan ukuran file maksimal 5 MB.

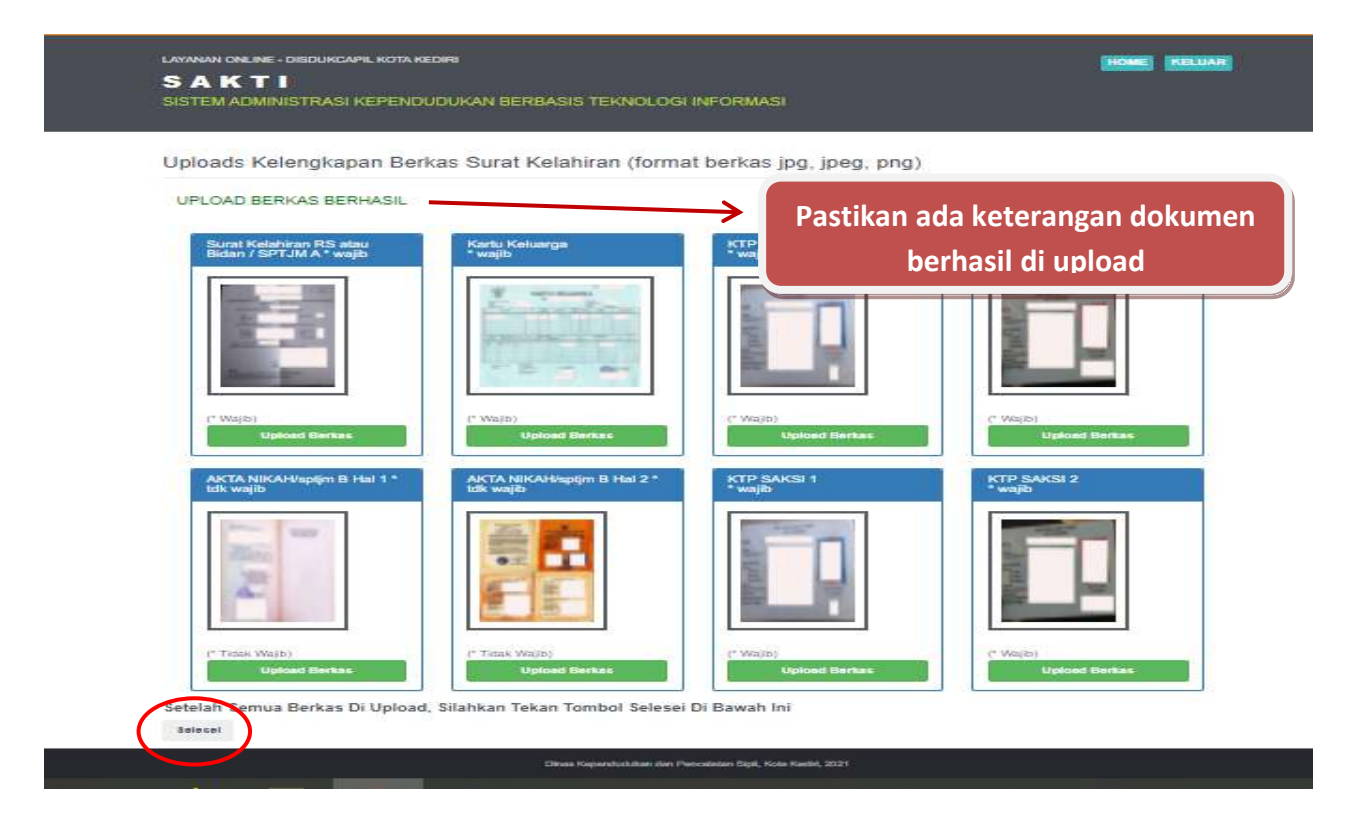

Gambar diatas menunjukkan semua berkas sudah berhasil di upload, pastikan muncul keterangan " upload berkas berhasil" lalu ketik tombol *SELESAI*dibawah

Uploads Kelengkapan Berkas Surat Kelahiran (format berkas jpg, jpeg, png)

UPLOAD BERKAS BERHASIL

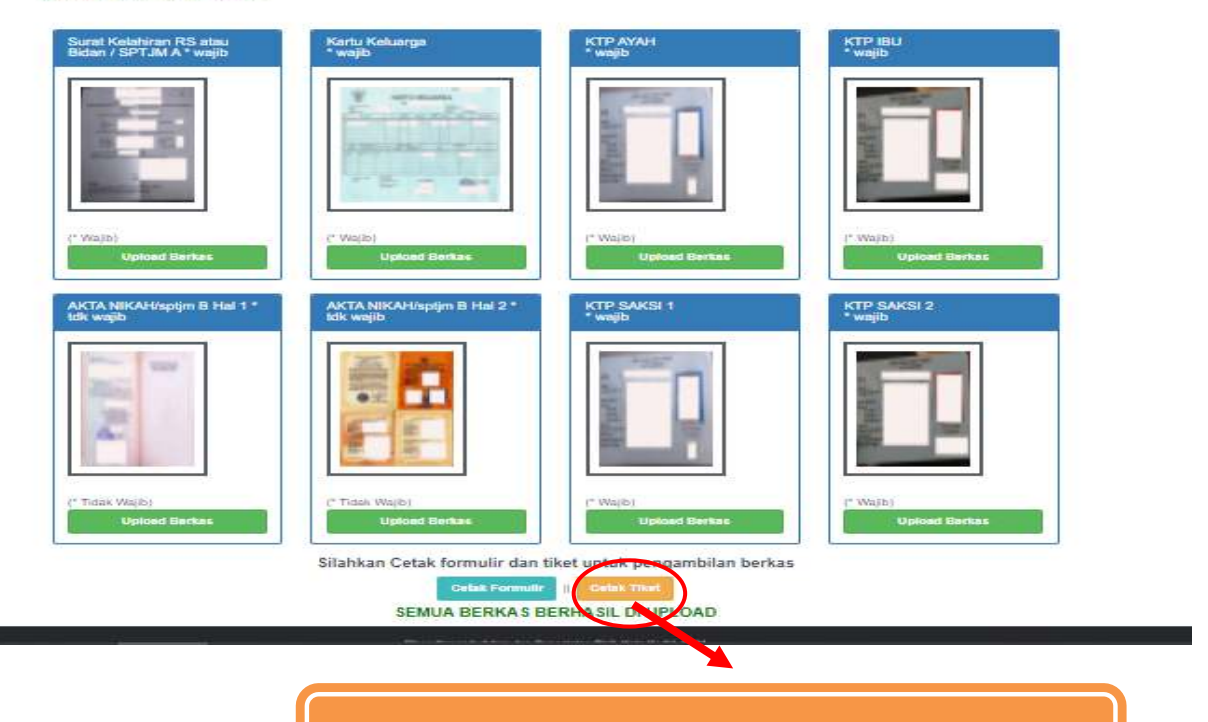

**LALU KLIK TOMBOL TIKET KETIKA SEMUA BERKAS BERHASIL** 

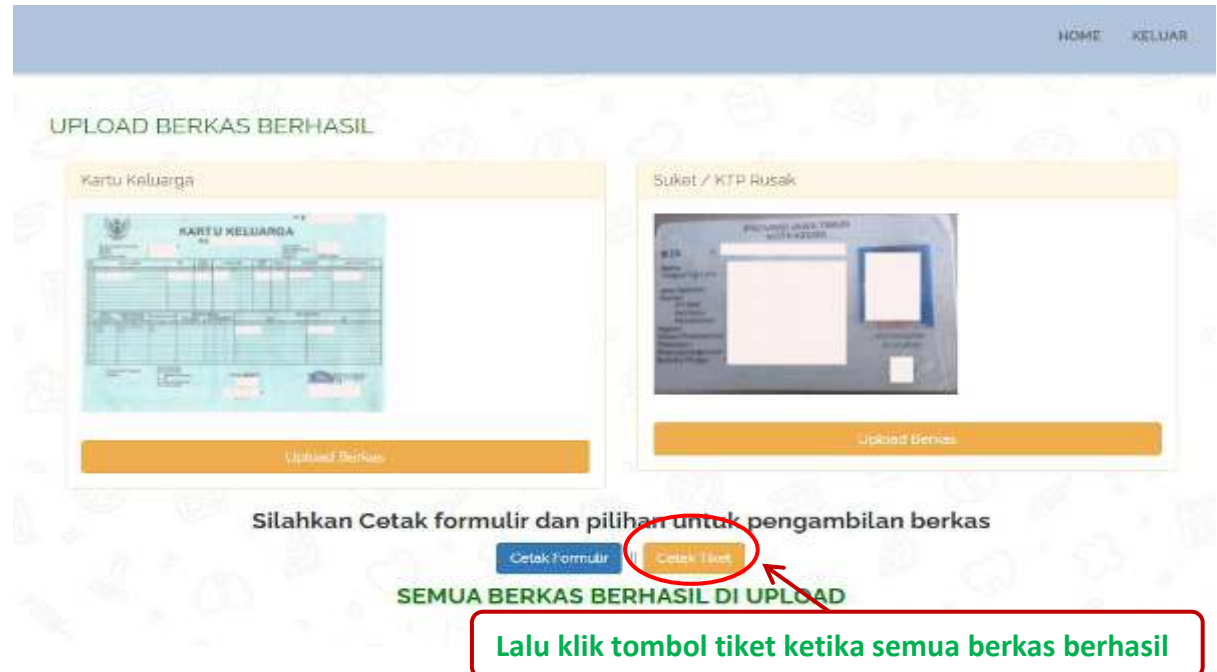

HOME RELUAR

Gambar diatas menunjukkan semua berkas sudah berhasil di upload, **Lalu klik tombol"cetak tiket"ketika semua berkas berhasil**

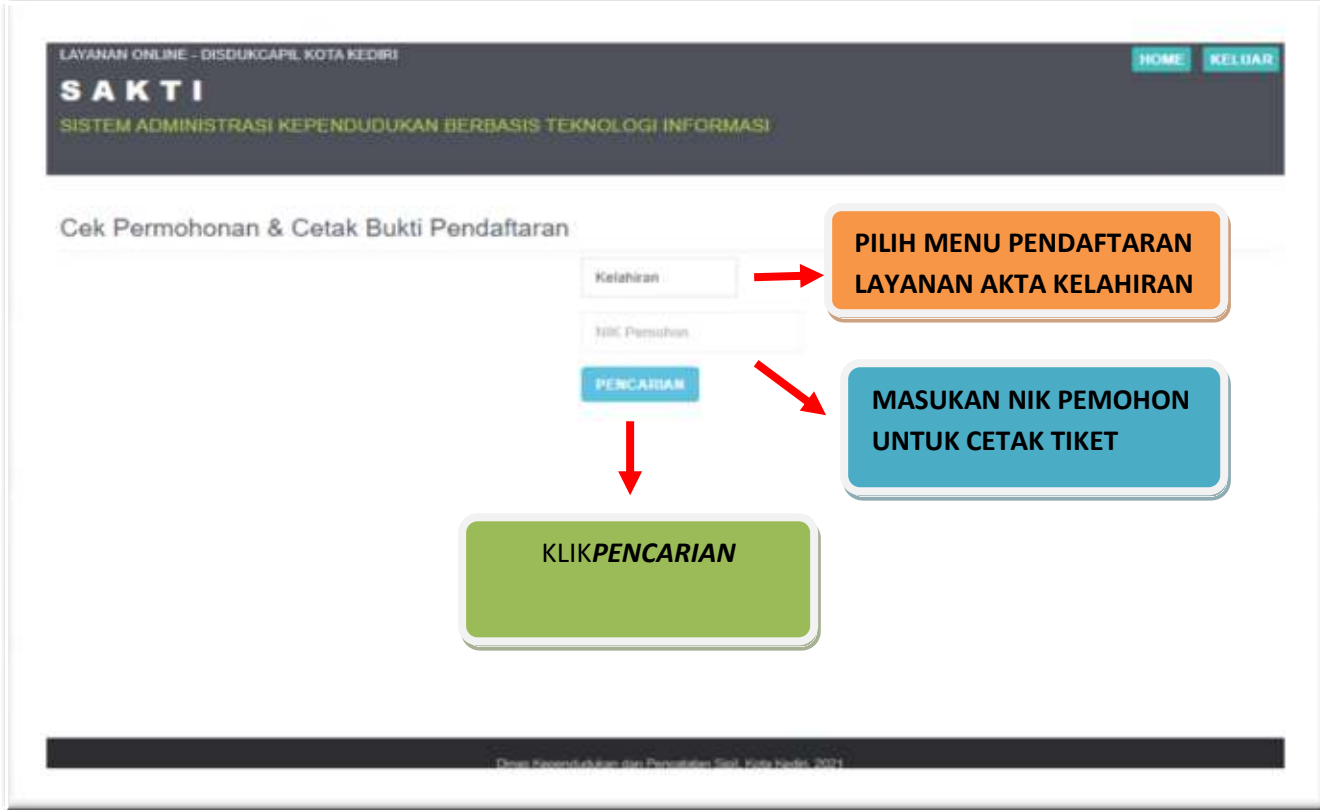

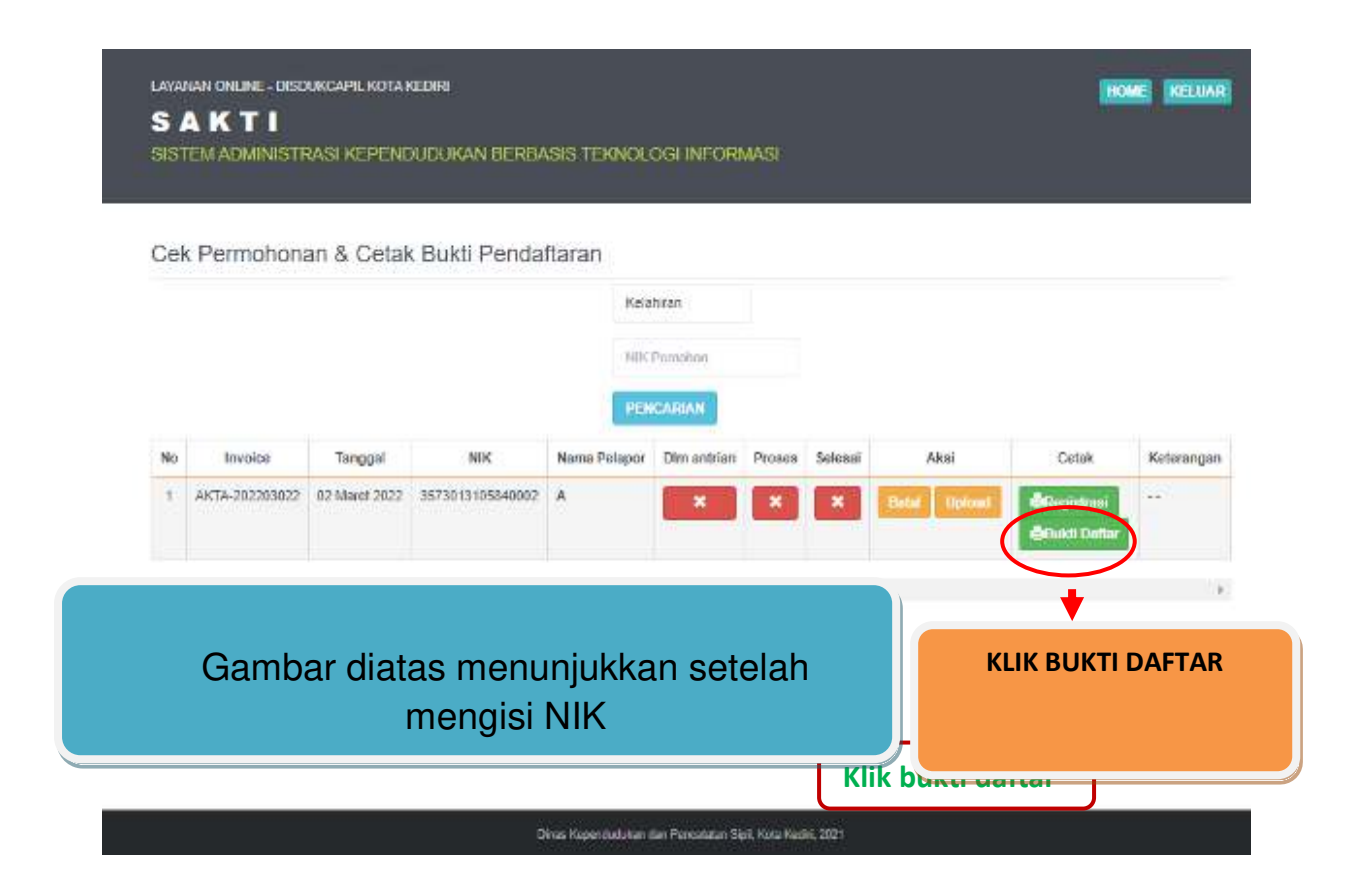

Gambar diatas menunjukkan setelah mengisi NIK, lalu klik tombol pencarian kemudian tampil hasil pendaftaran lalu cetak tiket dengan klik tombol **BUKTI DAFTAR**

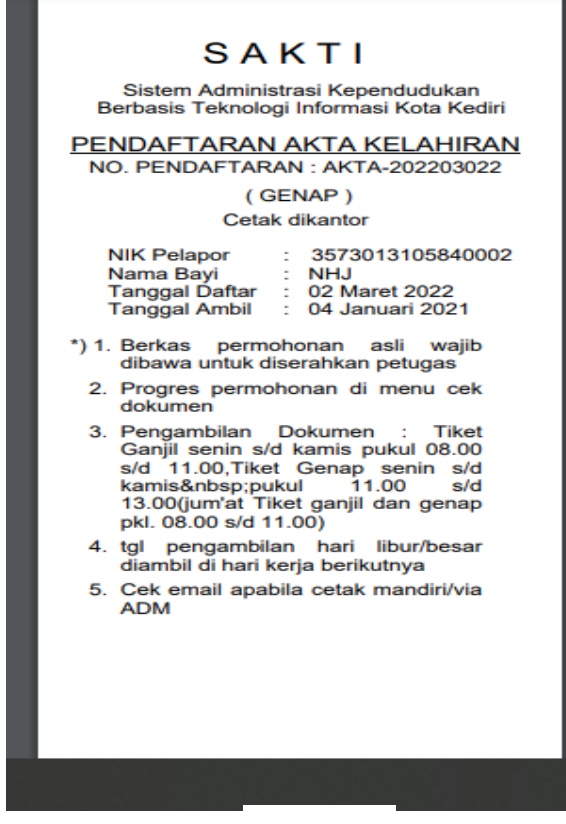

Gambar diatas adalah bukti daftar berupa tiket sebgai tanda bukti pendaftaran sekaligus untuk bukti pengambilan dokumen yang dimohonkan yang berisi jadwal pengambilan dan berkas apa saja yang harus disiapkan ketika mengambil dokumen.

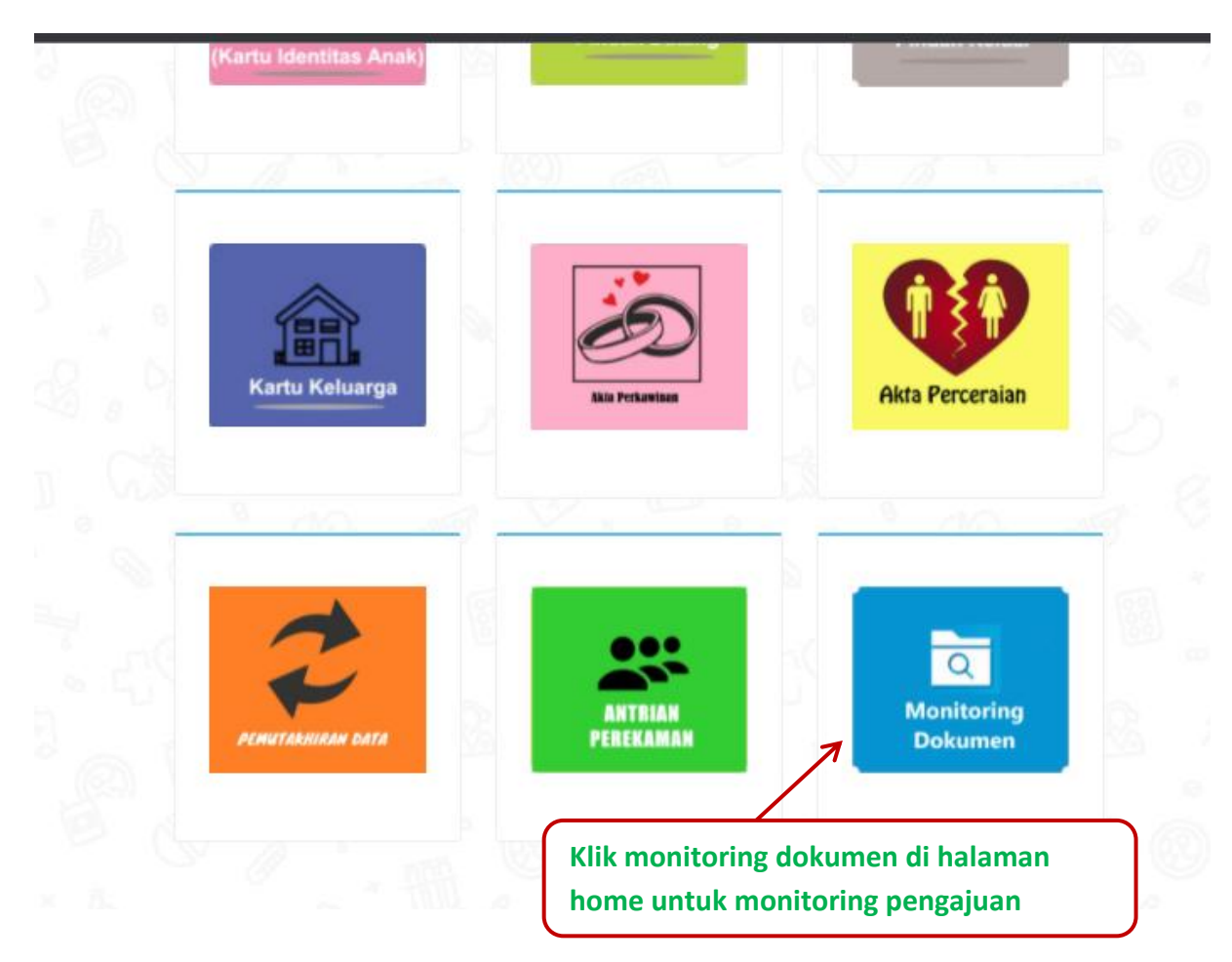

Pemohon bisa cek progres pengajuan di menu cek dokumen lalu klik tombol lihat, akan muncul progres dokumen dengan memasukkan nomor NIK pemohon sesuai yang tercantum pada tiket

Penolakan dan pemberitahuan status dokumen akan dikirim dari dinas via Whatssapp ke No. Whatsapp pemohon yang di daftarkan

Call Centre Dukcapil Kota Kediri di No. 0811-3222-8112